# **How to fill Online Dakshana Scholar Application**

Enter the Online Scholarship Application form link in your browser (Preferably Google Chrome) Link:<http://scholarship.dakshana.org/>

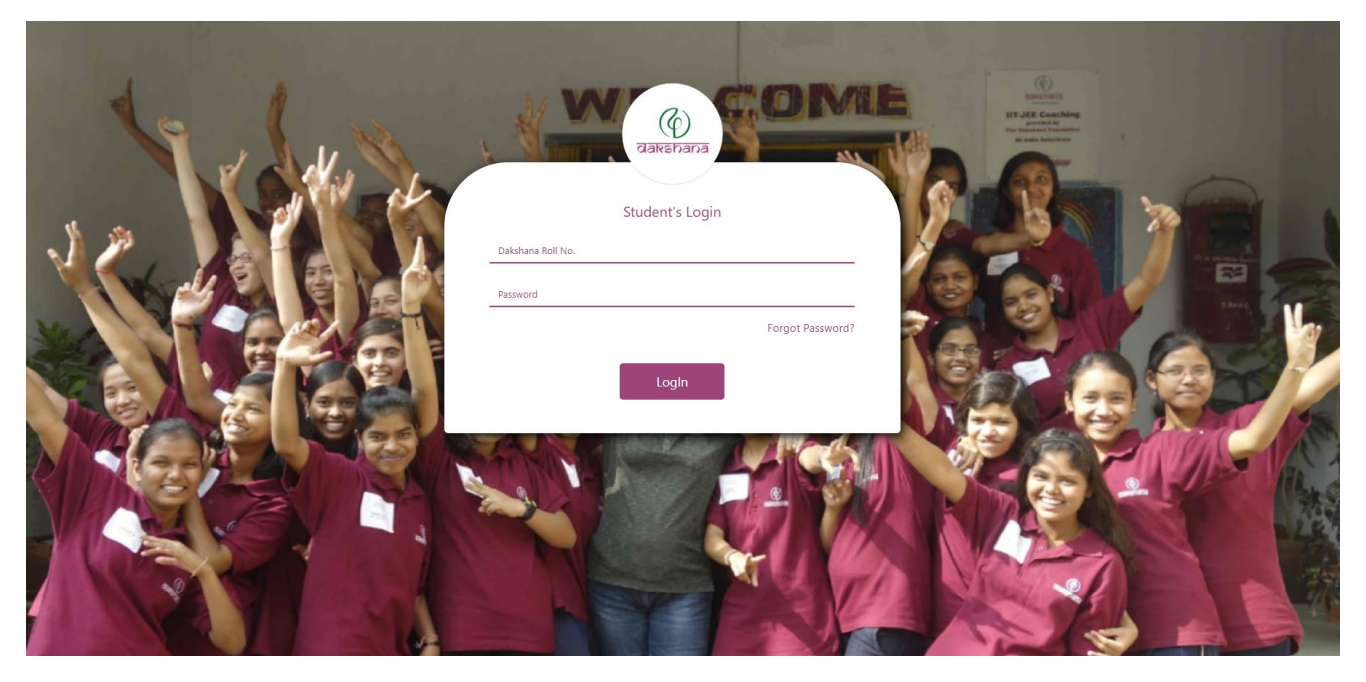

**Image 1: Login page of Dakshana Scholar application** [\(http://scholarship.dakshana.org/\)](http://scholarship.dakshana.org/)

*Once the page opens, enter your Dakshana Roll No. and Password. Your Password is your Date of Birth in "YYYY-MM-DD"*

For e.g. If your Dakshana Roll No. is "22512591528" and Date of Birth is "June 25, 2004". Enter 22512591528 in Dakshana Roll No. field and "2004-06-25" in password field. (Including the '–')

If you don't know your Dakshana Roll No:

Option 1: Your Dakshana Roll No is mentioned in the Invited list of Students from your school. Please ask your school to provide your roll number from that list.

Option 2: Check the Invited list at:<https://dakshana.org/become-a-scholar>

If you are getting the following error message: "Your Dakshana Roll No. or password may be incorrect, please try again."

Option 1: Check that you are entering the Dakshana Roll Number and Date of birth in correct format.

Option 2: We have shared the password in an email with your school.

Once you enter correct Dakshana Roll No. and Date of birth, the system will ask you to **create a password**.

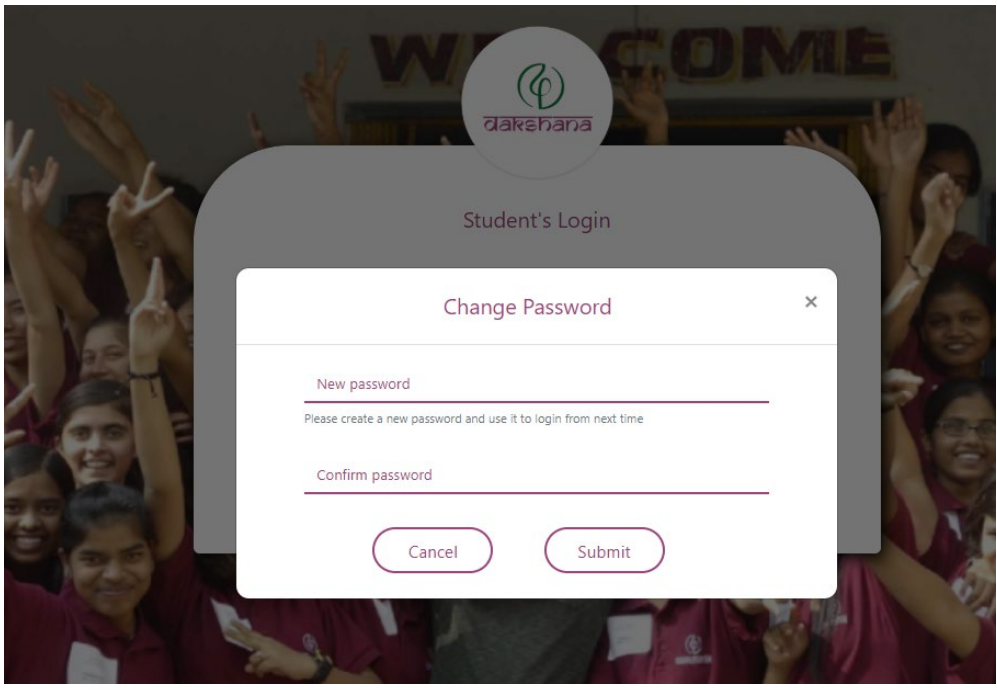

**Image 2: Create new password page**

Please create a new password and keep the password safe. This password will be required for filling the application, downloading the admit card, checking of result etc.

Once you enter a new password and click on the 'Submit' button a new scholar application page will open.

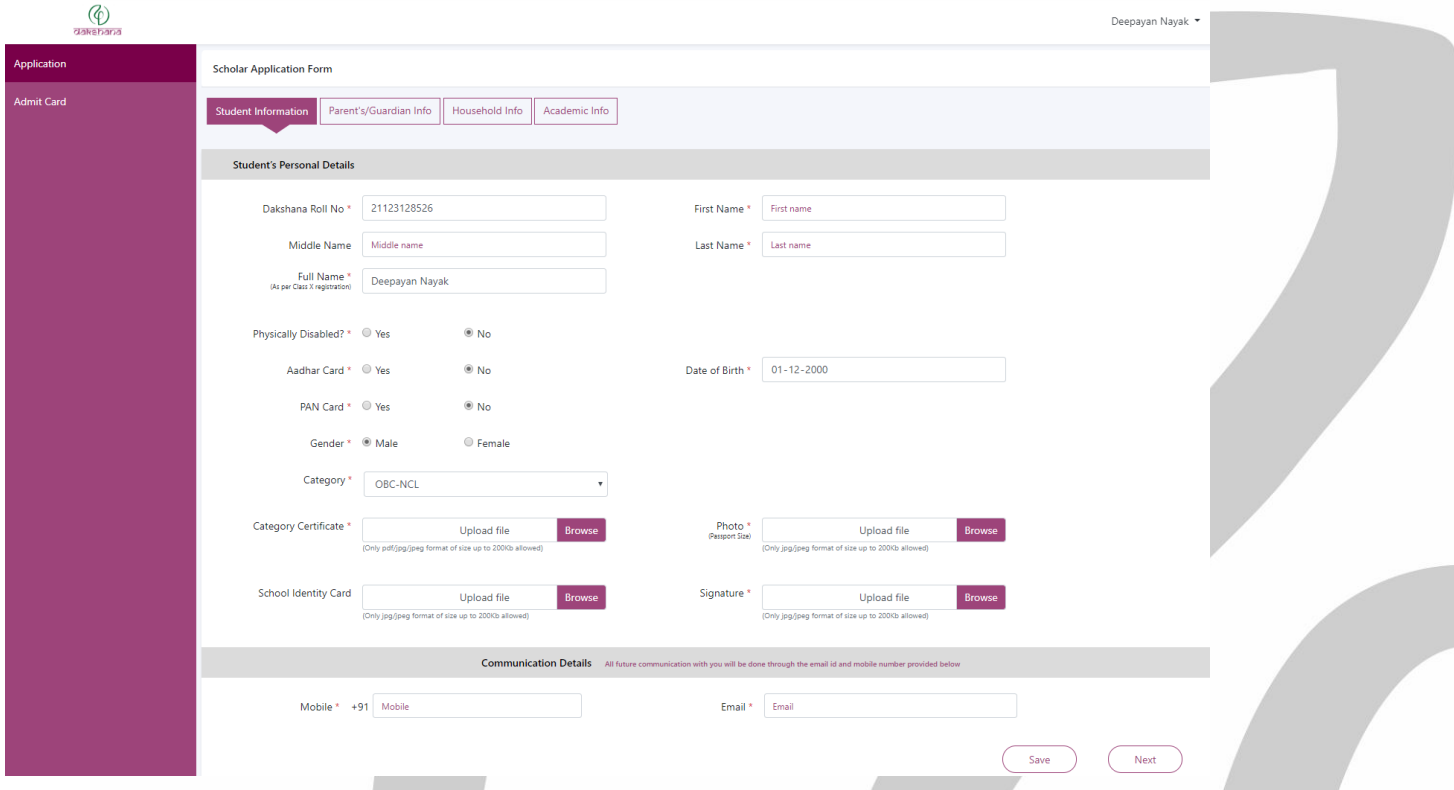

## **Image 3: First page of Scholar Application (Student Information)**

In the Application form, you will see some boxes with pre-filled information such as Full Name, Date of Birth, Gender, Category, Disability etc.

The pre-filled information is submitted by your school. In case you feel the data is incorrect, you can update the same when you are filling the Scholar Application. There will no facility to update later.

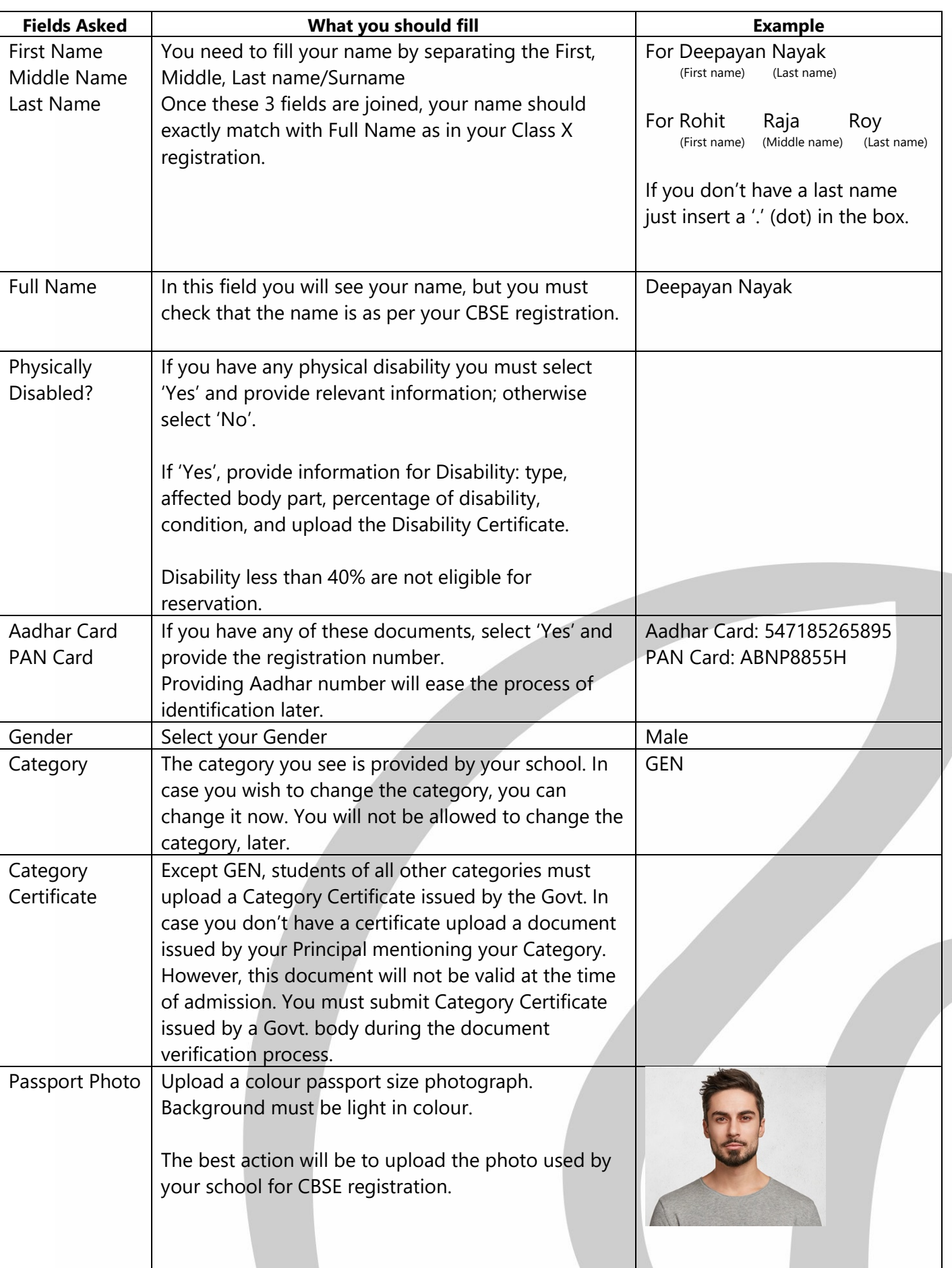

Following fields are asked in the Student Information page.

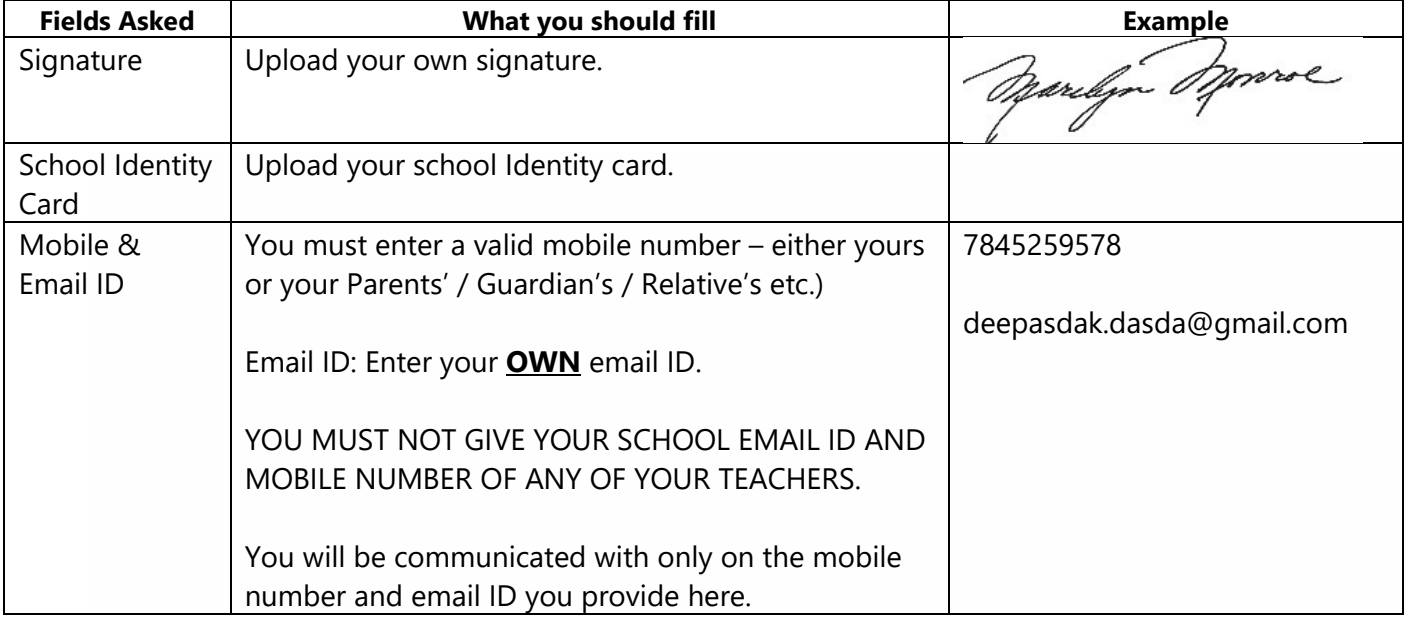

Once you have filled all the information on the "Student Information" page click on the Save button at the bottom right corner of the screen.

After clicking on the Save button, you may receive either of the following messages:

Message 1: "There are validation errors on the form. Please fix those and try saving again."

Check where you have not filled/entered/uploaded the data. Enter those correctly and Save again.

Message 2: "Your form is saved. Please click Next button to continue with your application."

Click on **Next** button at the bottom right corner.

Ensure you save the information before moving to the next part of the form.

You will see a pop-up window as shown below:

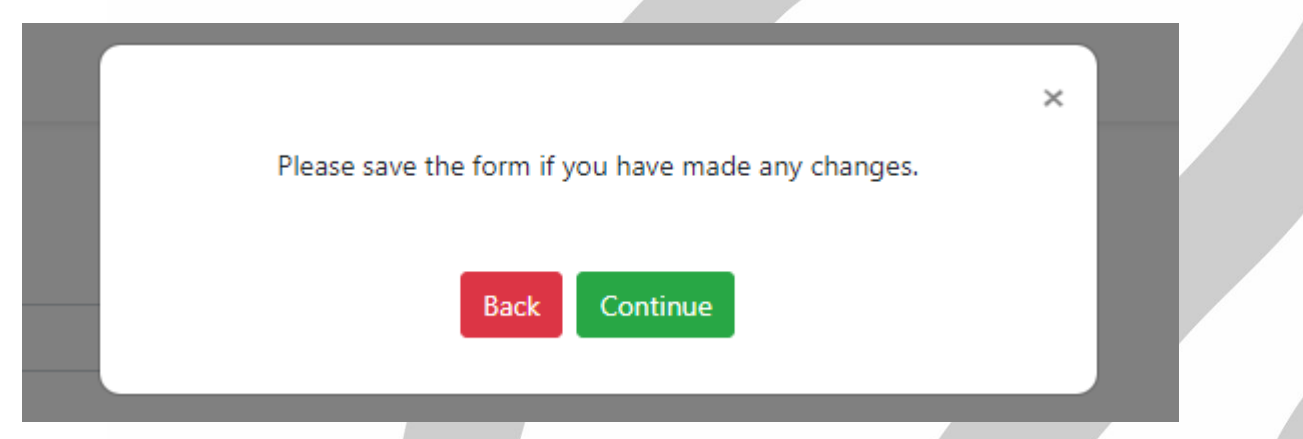

### **Image 4: Confirmation message for moving to next page.**

In case you wish to change some information, you can click on the 'Back' button and edit the form; otherwise click on the 'Continue' button to move ahead.

Clicking on **Continue** button will take you to the next page (Parent's/Guardian Info) of the form.

On the next page you will be asked to provide details on your:

- 1. Father 2. Mother 3. Siblings 4. Other Adults
	-

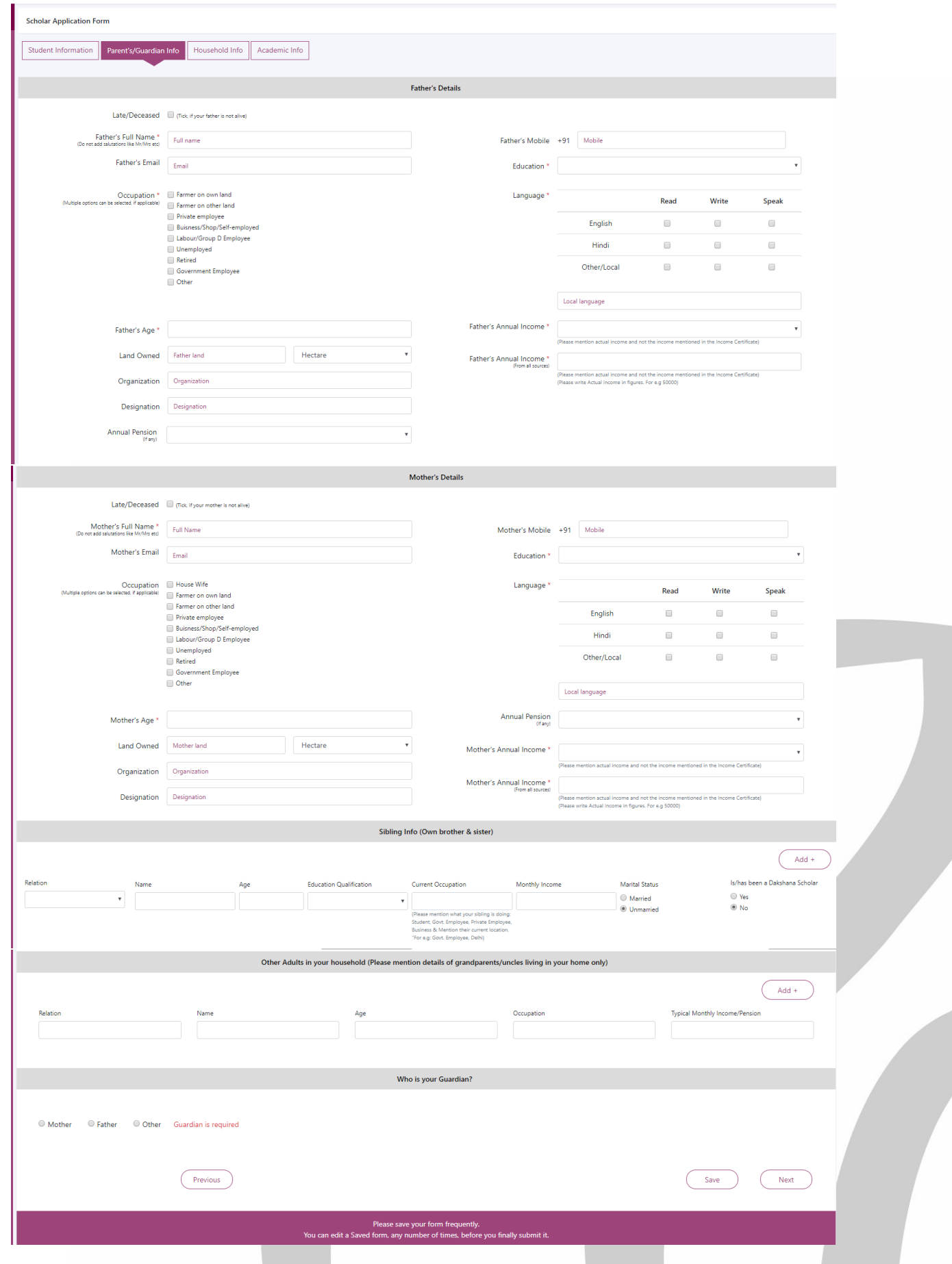

**Image 5: Second page of Scholar Application (Parents'/Guardian's Information)**

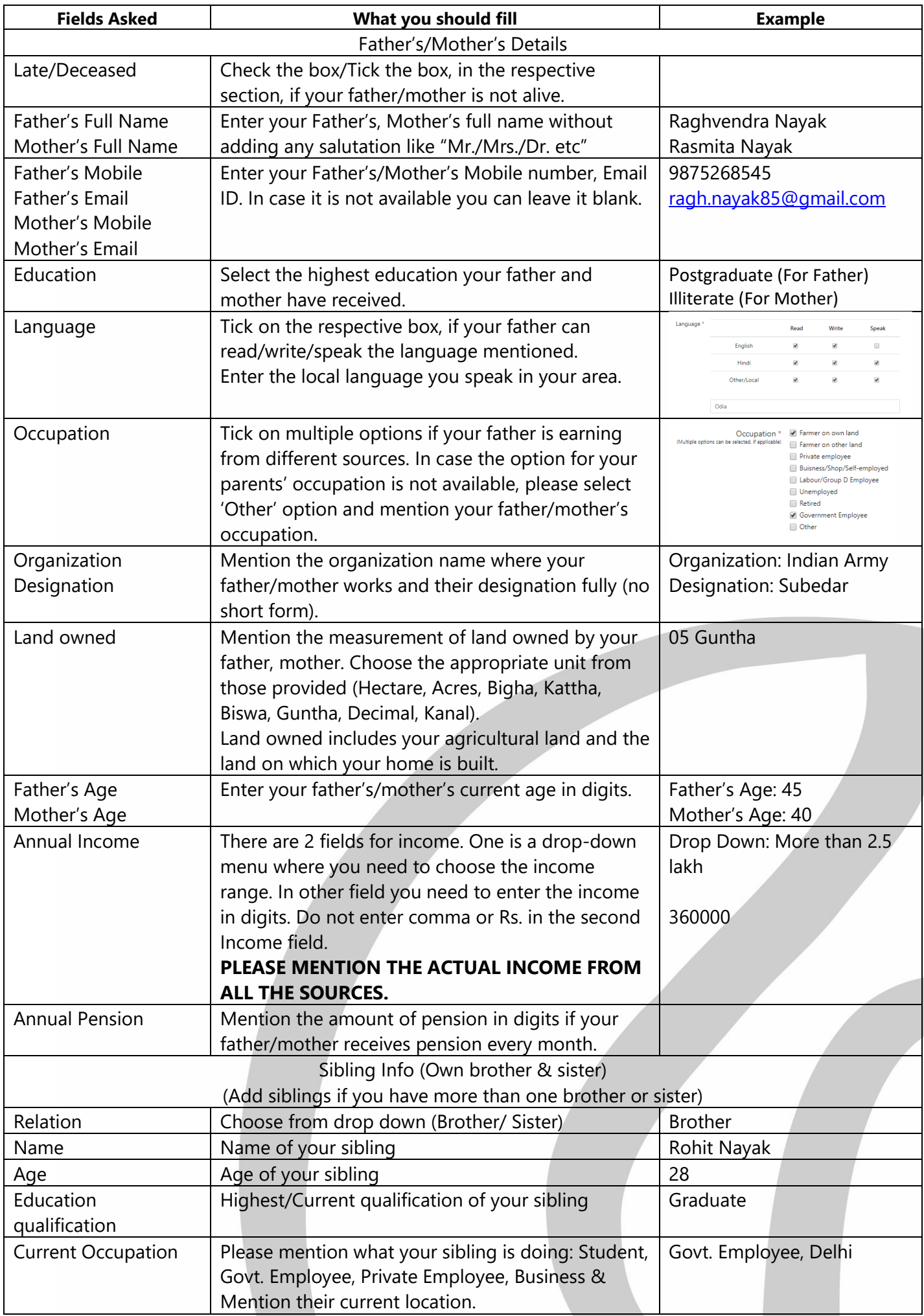

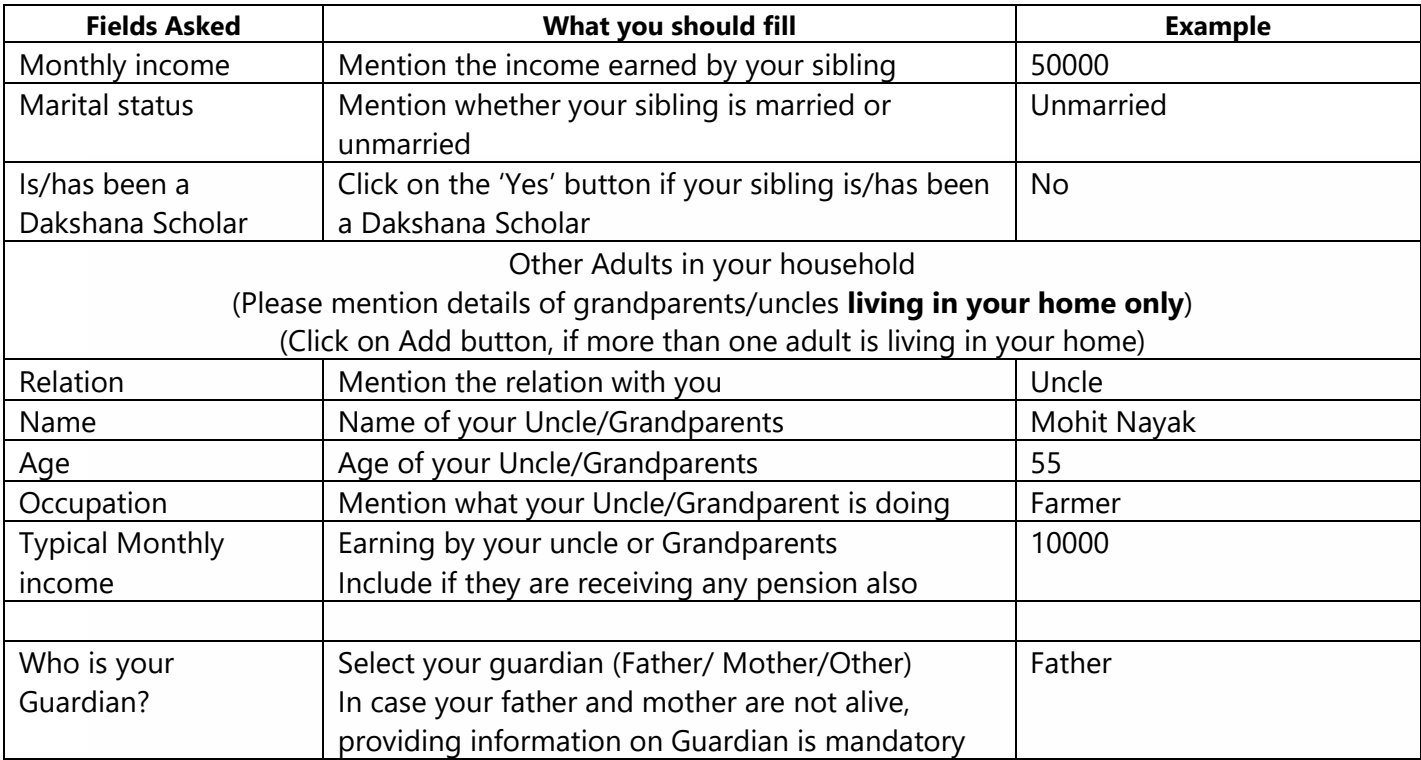

After clicking on the 'Save' button you may receive any one of the following messages:

Message 1: There are validations errors on the form. Please fix those and try saving again.

Check where you have not filled/entered/uploaded the data. Enter correctly and 'Save' again.

Message 2: "Your form is saved. Please click Next button to continue with your application."

Click on **Next** button at the bottom right corner.

Ensure you save the information before moving to the next page of the form.

You will see a pop-up window as below:

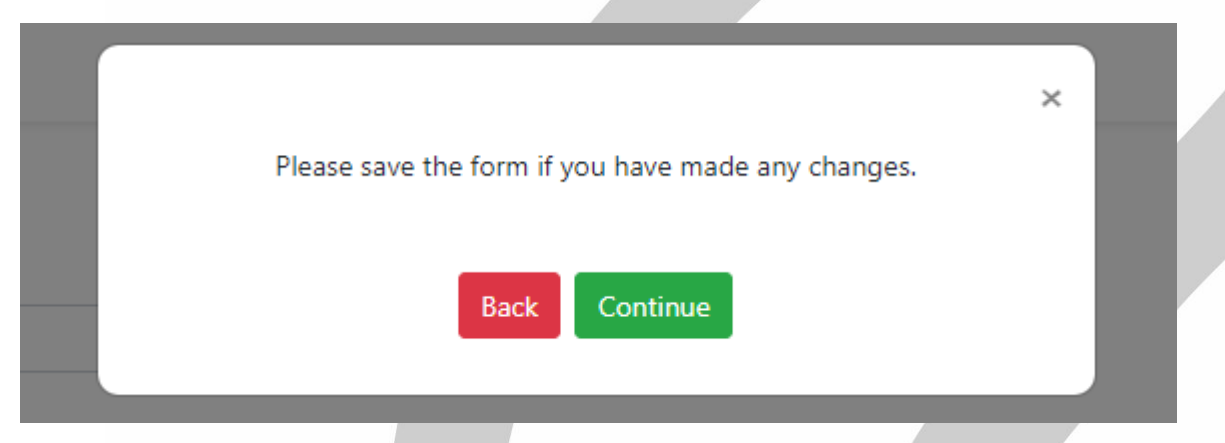

### **Image 6: Confirmation message for moving to next page.**

In case you wish to change some information, you can click on the Back button and edit the form, otherwise click on the Continue button to move ahead.

Clicking on **Continue** button will take you to next page (Household Info) of the form.

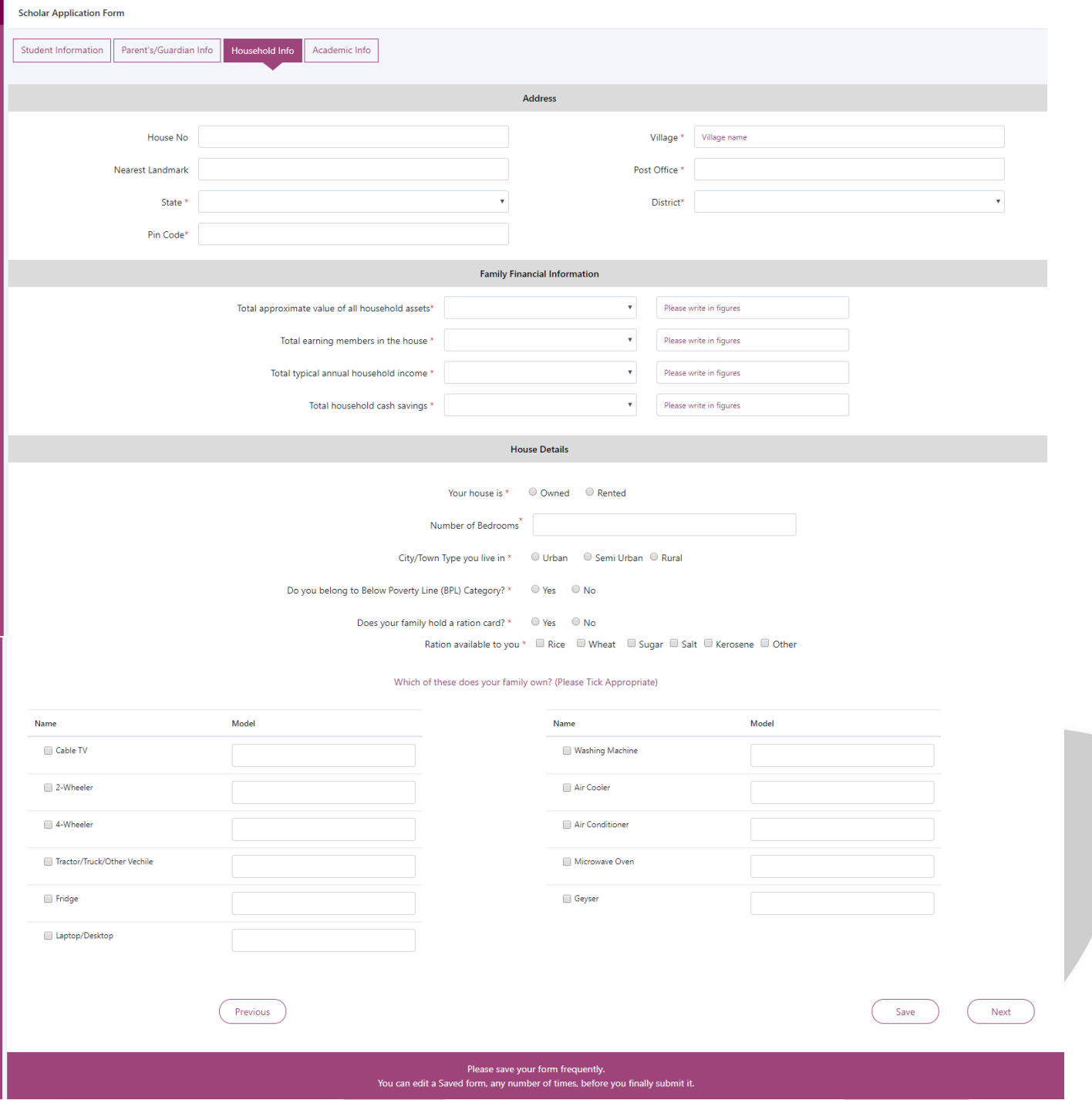

# **Image 7: Third page of Scholar Application (Household Information)**

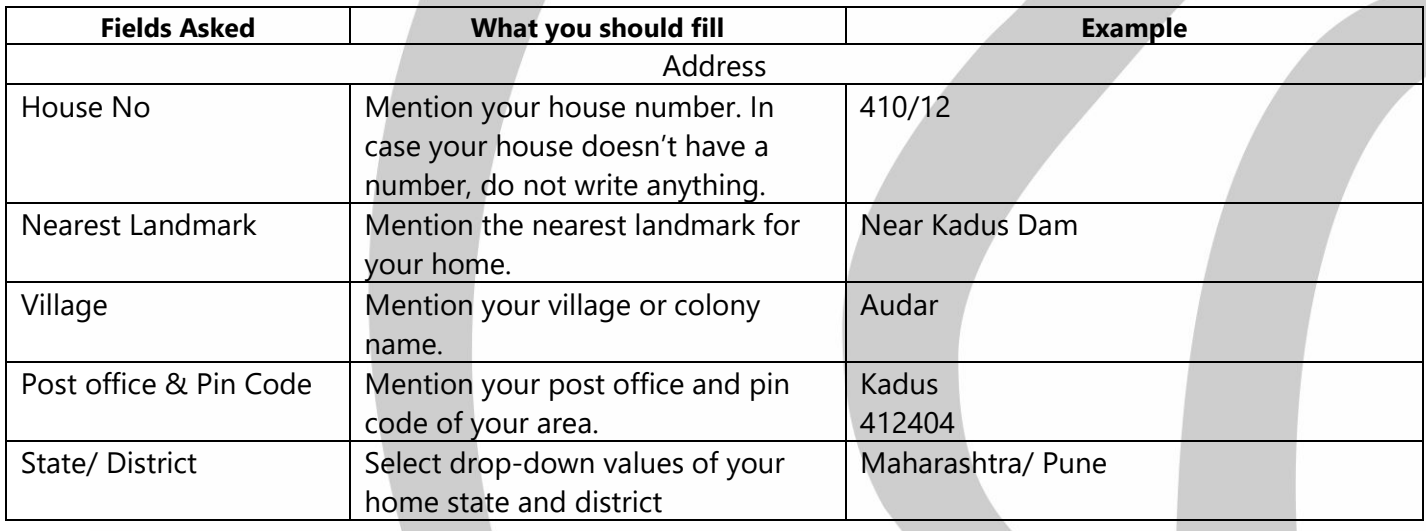

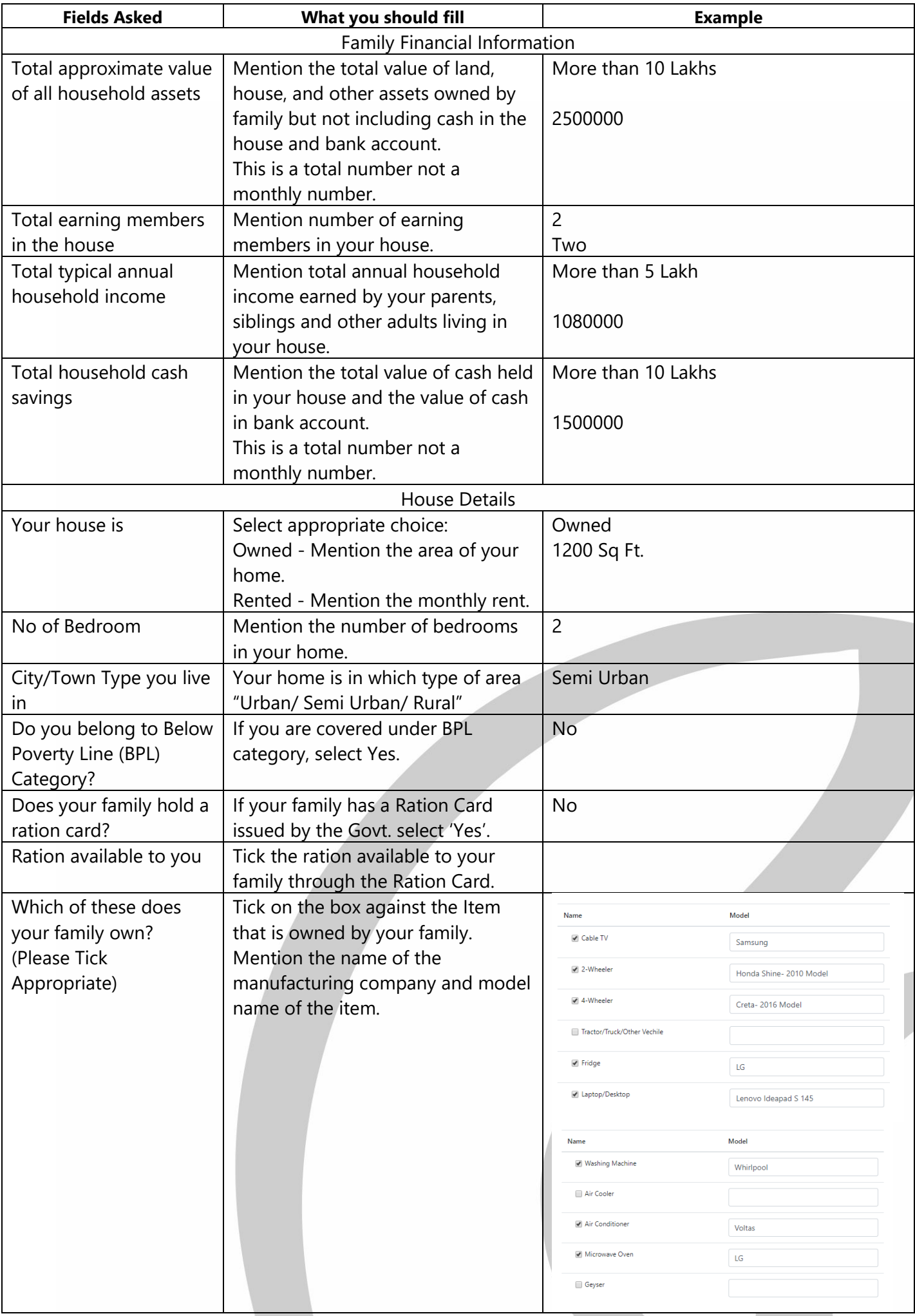

After clicking on the 'Save' button you may receive any one of the following messages: Message 1: There are validations errors on the form. Please fix those and try saving again. Check where you have not filled/entered/uploaded the data. Enter correctly and 'Save' again. Message 2: "Your form is saved. Please click Next button to continue with your application."

Click on **Next** button at the bottom right corner.

Ensure you save the information before moving to the next page of the form.

You will see a pop-up window as below:

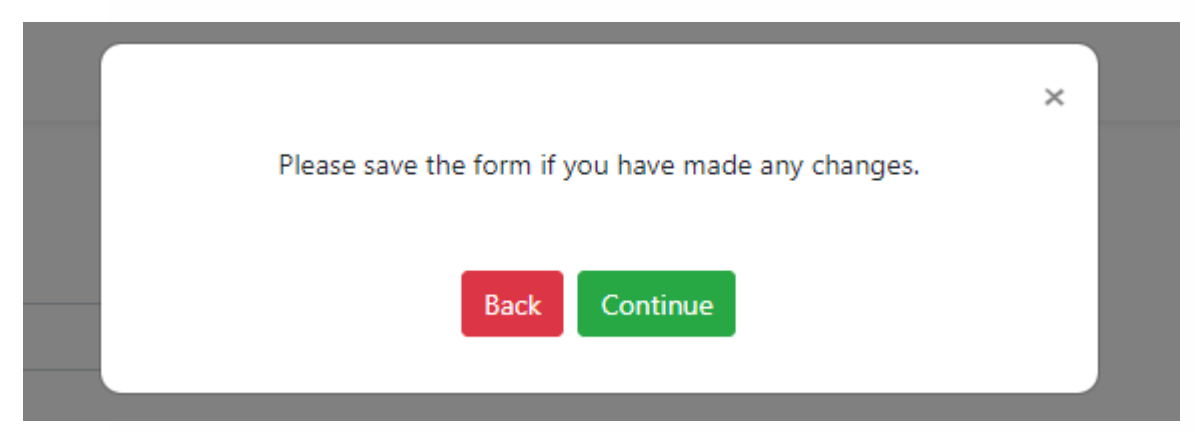

Image 8: Confirmation message for moving to next page.

In case you wish to change some information, you can click on the Back button and edit the form, otherwise click on the Continue button to move ahead.

Clicking on **Continue** button will take you to next page (Household Info) of the form.

Once you provide all the information, click on the 'Save' button in the bottom right corner and 'Continue' to the next page (Academic Info)

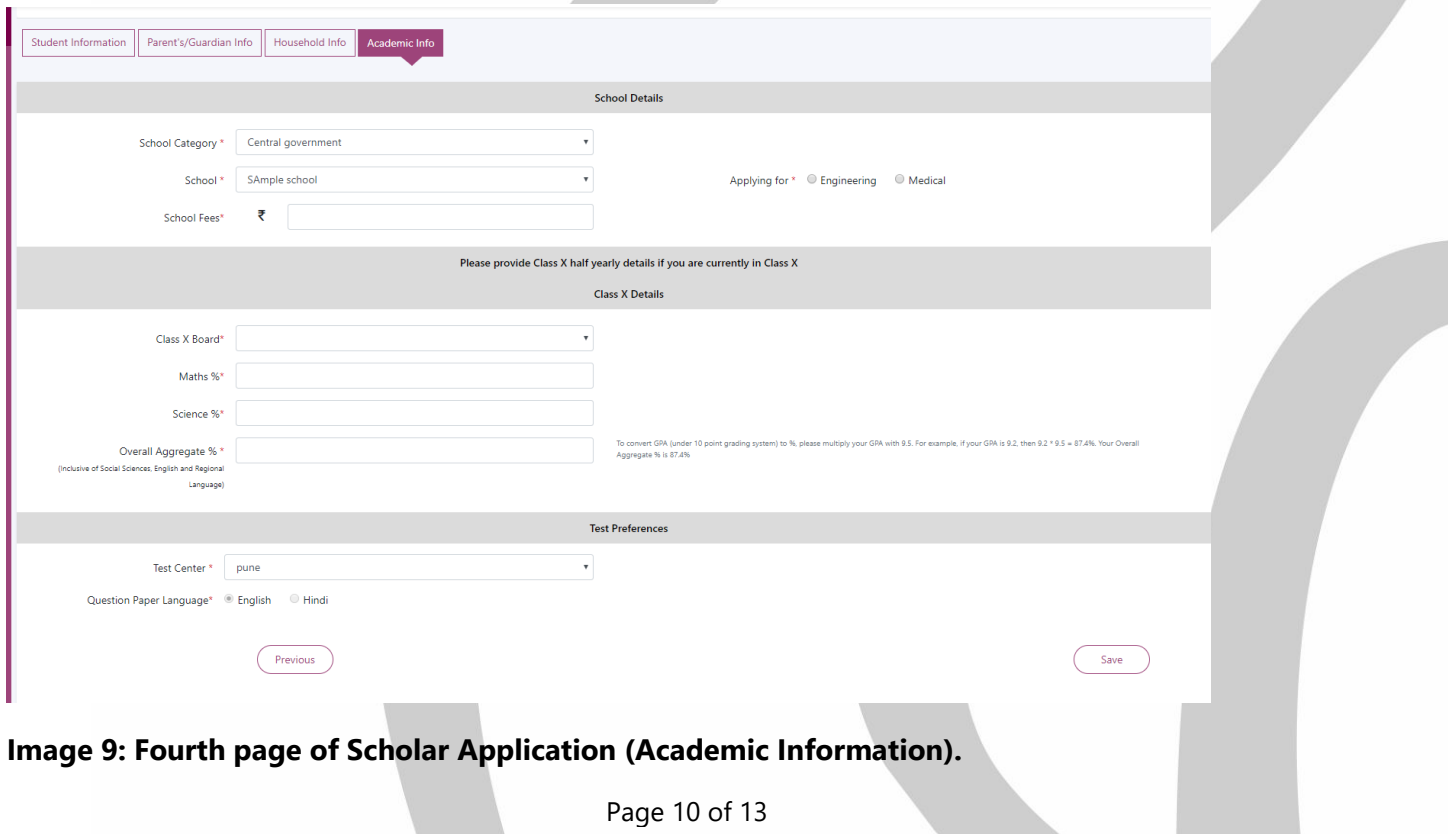

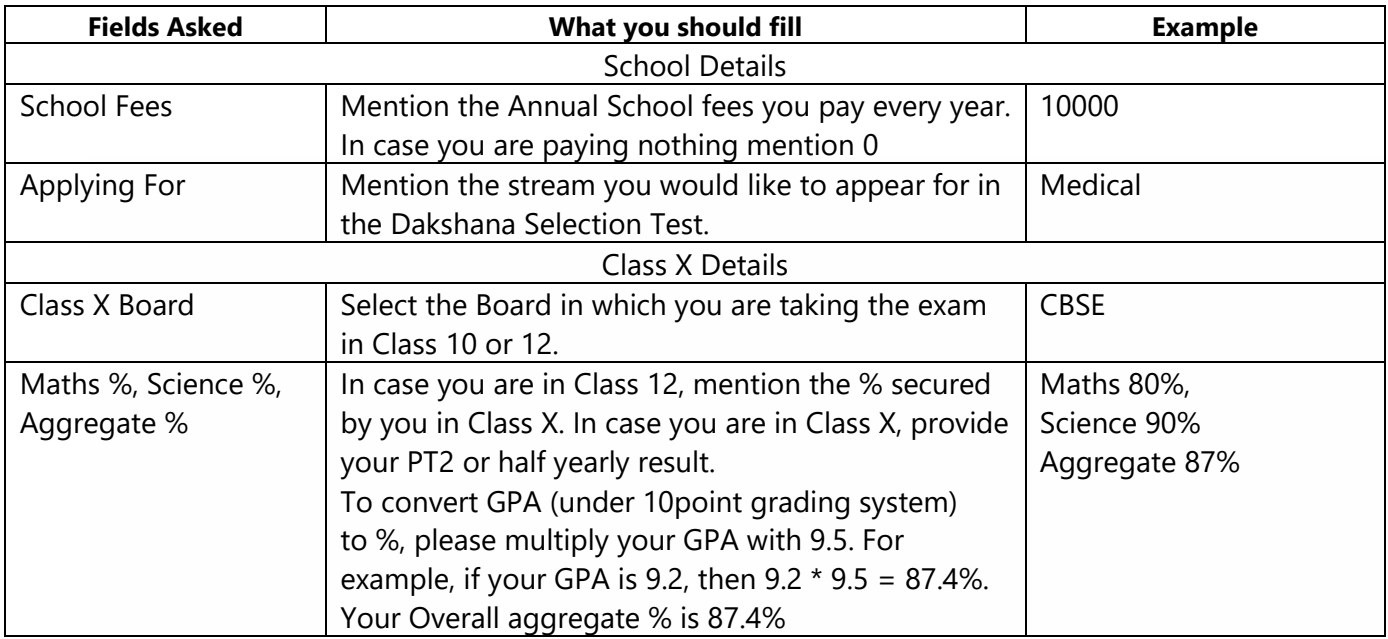

Click on the save button once you fill all the information on the Academic Info page. Clicking on the 'Save' button will show you a message as below:

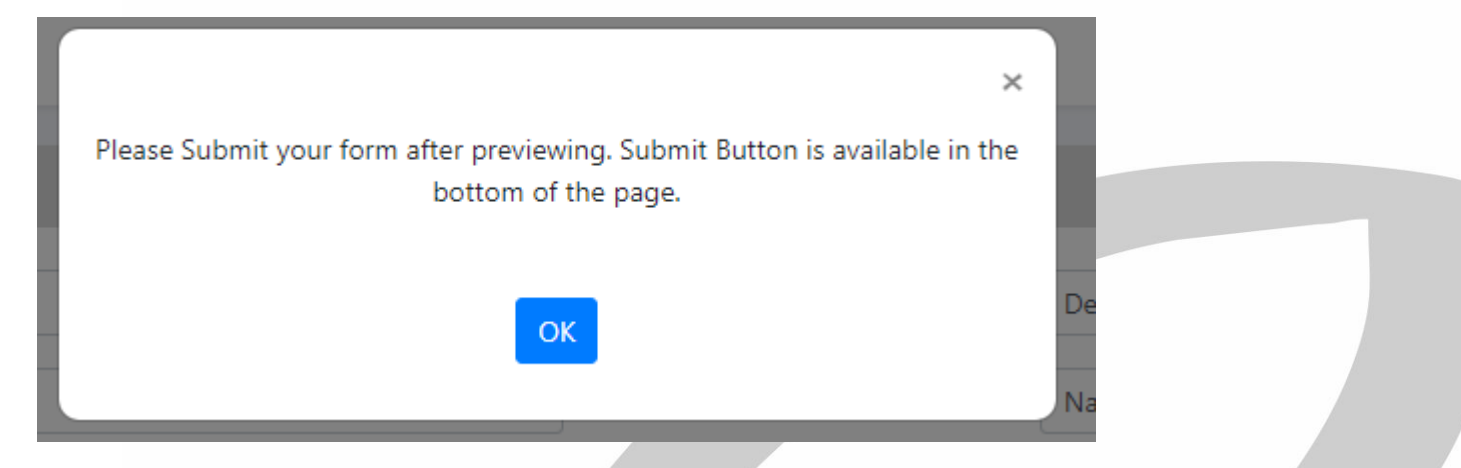

## **Image 10: Message after clicking on Save button on the last page.**

Click on 'OK' button and preview your form.

Imp Note: **Your Form is still not complete**. Check the information you have filled by scrolling the page. Once you have confirmed that the information is correct, click on the **Submit** button at the bottom of the page. Otherwise, click on the **Cancel** button and edit the form.

When you click on the **Submit** button, a confirmation message will be seen as shown below:

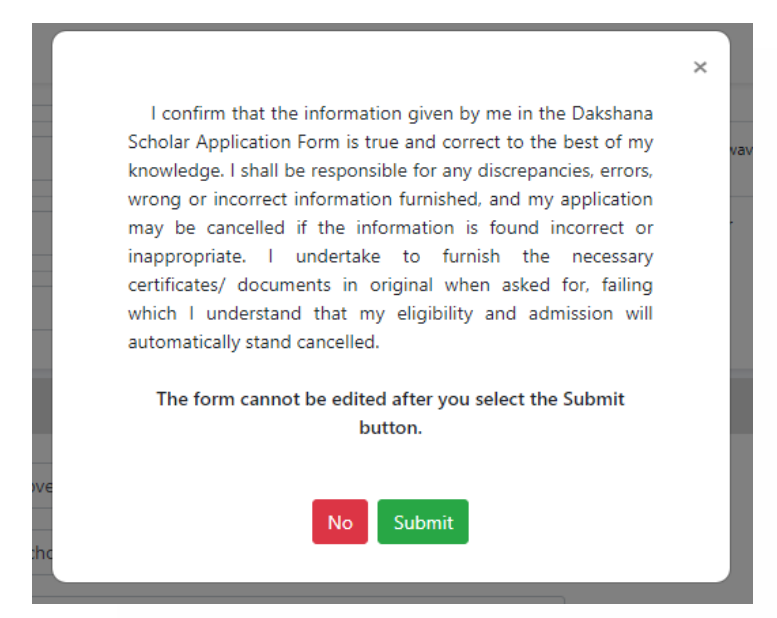

#### **Image 11: Confirmation message to submit the application form.**

Read the message and if you are sure you have filled all the information correctly, click on the **Submit** button.

#### **Please remember you cannot edit the application once you click on 'Submit'.**

After clicking on the **'Submit'** button you will receive a confirmation message as:

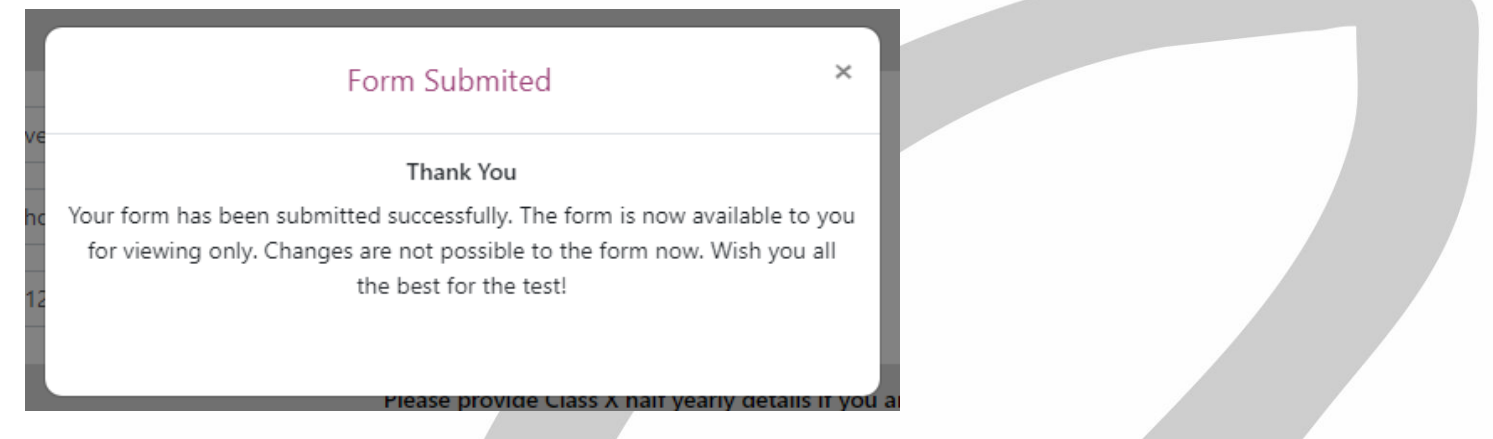

**Image 12: Confirmation message after submitting the application form.**

**Once you receive the above message it means your application is successfully submitted.**

Click on the **'x'** mark in the pop-up window and download the form.

#### Download button is available in the top left corner of the form.

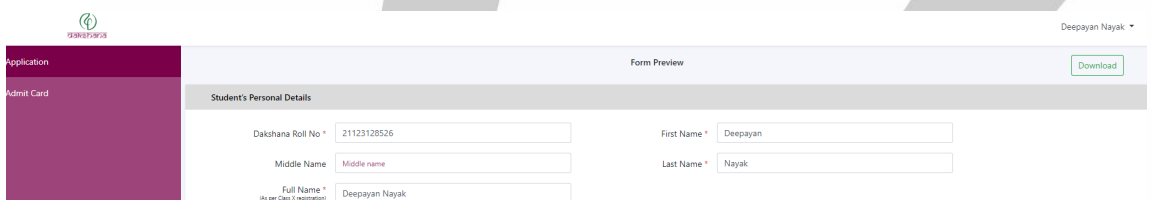

#### **Image 13: Page view after application is submitted.**

After this step, logout from the page by clicking on your name in the right corner and click on **Logout** button.

## **Downloading Admit Card:**

Login at <http://scholarship.dakshana.org/> after December 01, 2019 with your Dakshana Roll Number and password (created at the time of filling the application).

Click on **'Admit Card'** button in the left panel.

**'Print'** button is available in the top right corner.

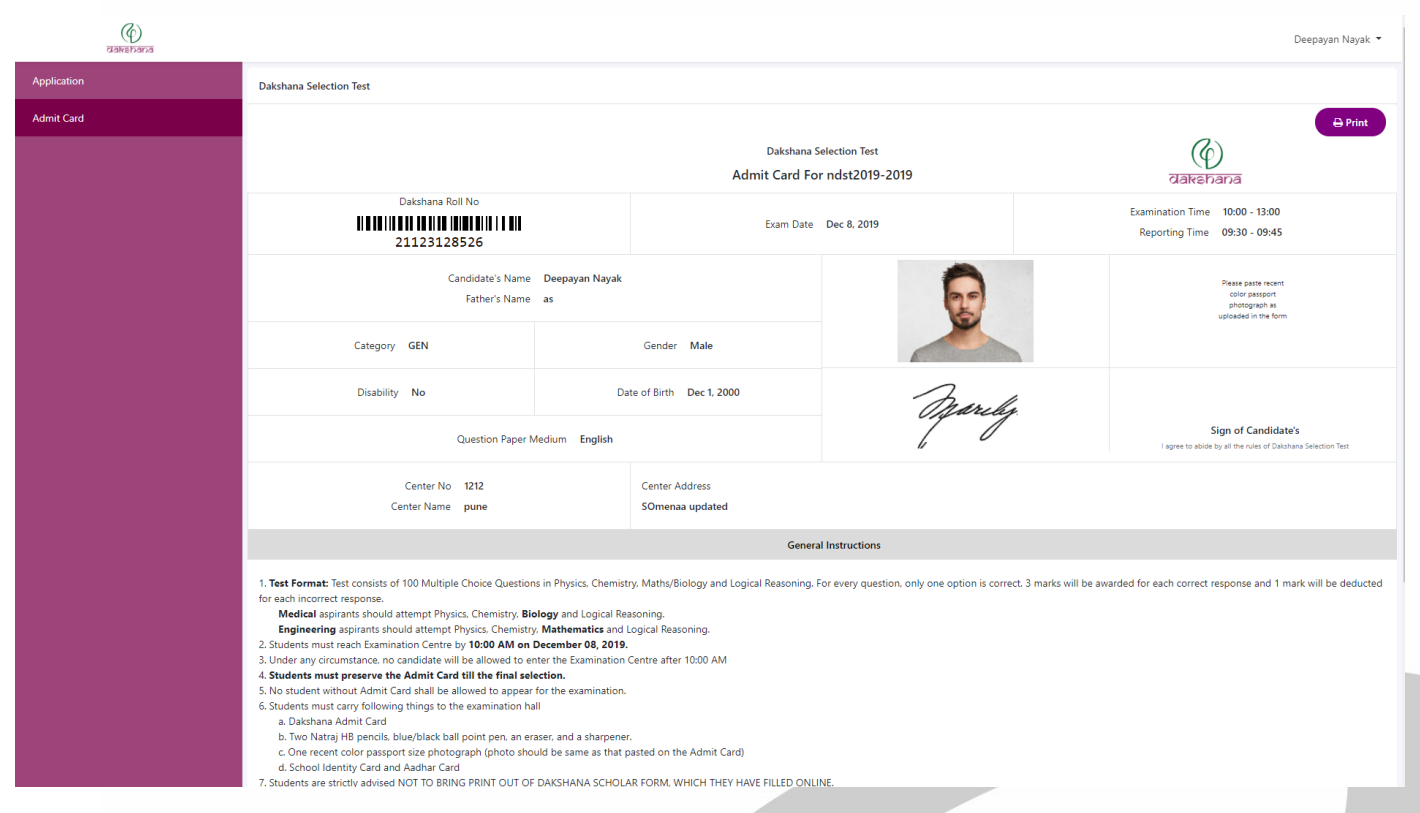

**Image 14: Image of Admit Card page.**

Click on the Print button and print your Admit Card.

You can save your Admit Card by clicking on the **Print** button and choose **"Save as PDF"** in the Printer options.